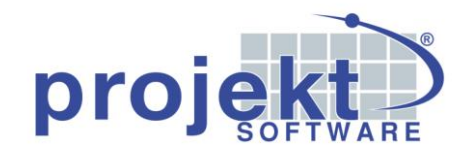

## **Standard-Katalogimport**

## **Download der Katalogdaten**

Wechseln Sie auf der projekt® Website unter *Support \ Katalogdaten* auf den Downloadbereich der Kataloge und klicken Sie auf den Download-Button des gewünschten Katalogs.

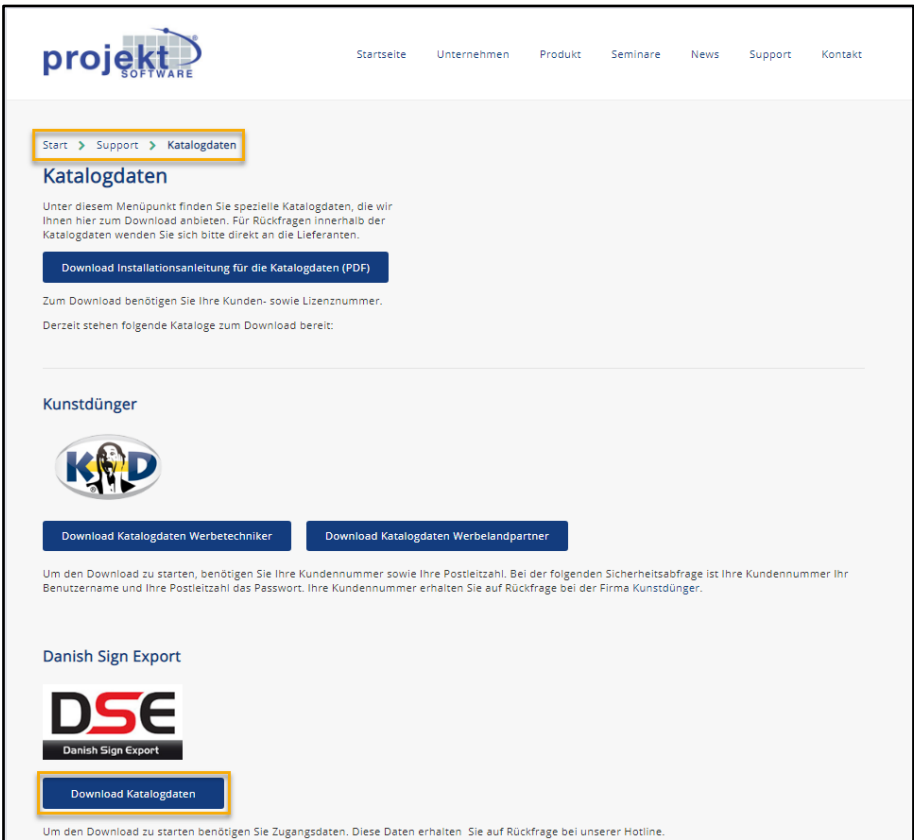

Es erscheint die folgende Authentifizierungsmaske, in der Sie sich mit einem Benutzernamen und Passwort anmelden müssen, um den Download zu starten:

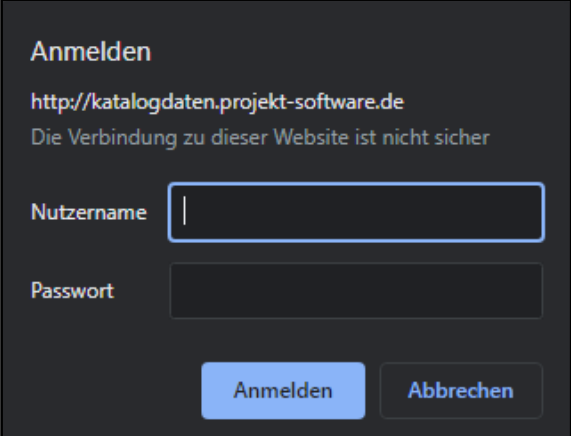

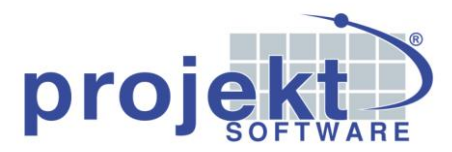

Die Zugangsdaten erhalten Sie von der projekt® Hotline oder - im Falle von Kunstdünger - vom Hersteller selbst. In diesem Fall bildet Ihre dortige Kundennummer den Benutzernamen und Ihre Postleitzahl das Passwort.

Speichern Sie die Datei in einem Verzeichnis Ihrer Wahl, das Sie leicht wiederfinden und entpacken Sie sie.

## **Kataloganlage in projekt®**

Der nächste Schritt besteht darin, innerhalb der projekt® Software einen neuen Katalog anzulegen.

Wechseln Sie dazu im Multifunktions-Explorer auf den Bereich "Kataloge" und betätigen Sie den Button "Neu" ( $\bigoplus$ ) in der Schaltflächenleiste oberhalb der Listenansicht.

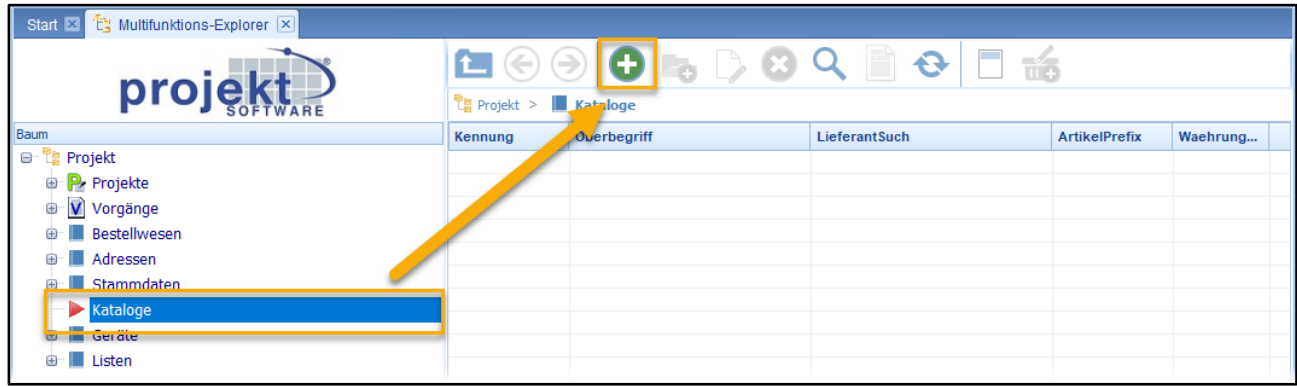

Treffen Sie in dem sich öffnenden Fenster anschließend die Einstellungen bezüglich Katalogkennung, Oberbegriff, Artikelkennzeichen, Lieferantenauswahl und Währung.

Detaillierte Informationen zu dieser Thematik finden Sie im Abschnitt "Kataloge" im Handbuch der projekt<sup>®</sup> Software.

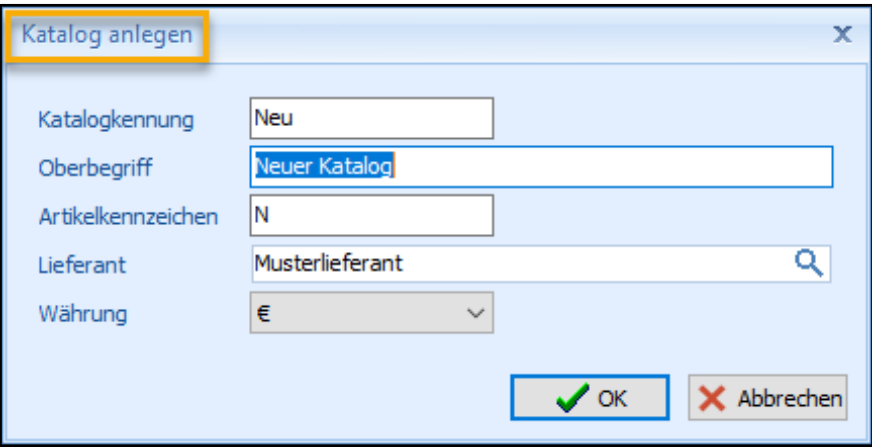

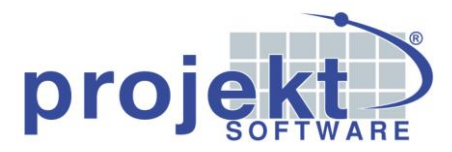

Nachdem Sie die Angaben zur Kataloganlage mit "OK" bestätigt haben, öffnet sich das Fenster der Katalogeinstellungen, in dem Sie die Einstellungen für die Übernahme der Katalogdaten in den Artikelstamm treffen können.

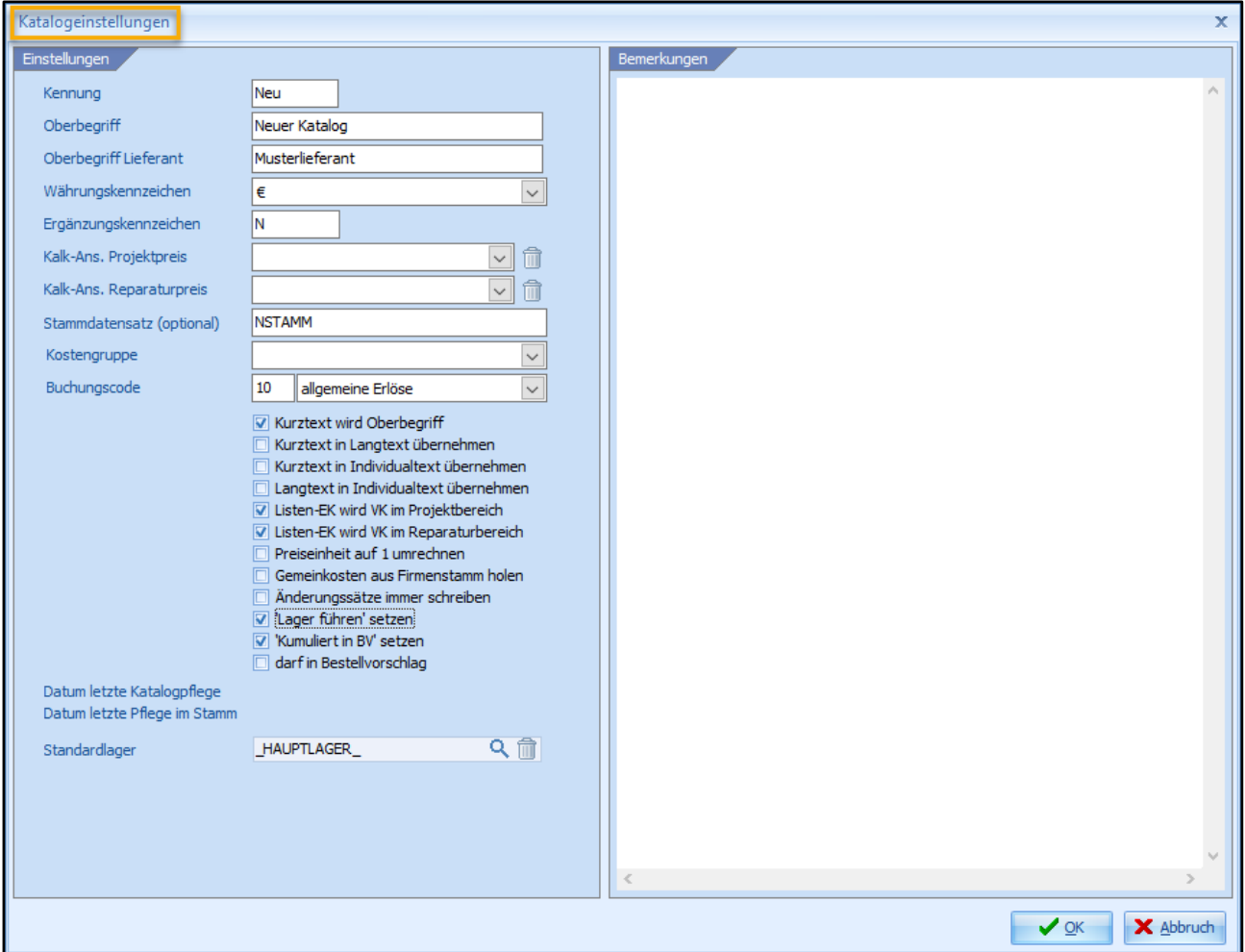

Ist dies abgeschlossen, so bestätigen Sie auch hier wieder über den OK-Button.

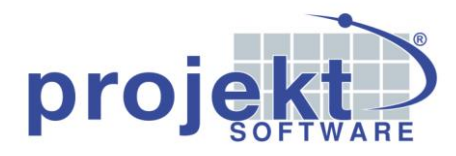

## **Import der Katalogdaten**

Zum Import der Katalogdaten wählen Sie den neu angelegten Katalog in der Listenansicht der projekt® Software aus und betätigen anschließend den Button "Bearbeiten"  $\mathbb{D}$ ) in der Schaltflächenleiste darüber.

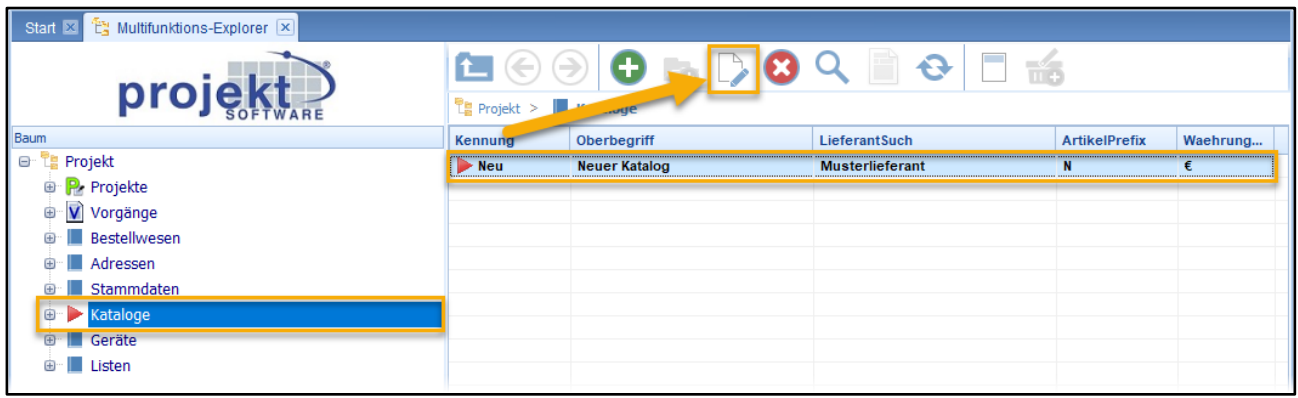

In dem sich daraufhin öffnenden Fenster betätigen Sie den Button "DBX-Katalog importieren":

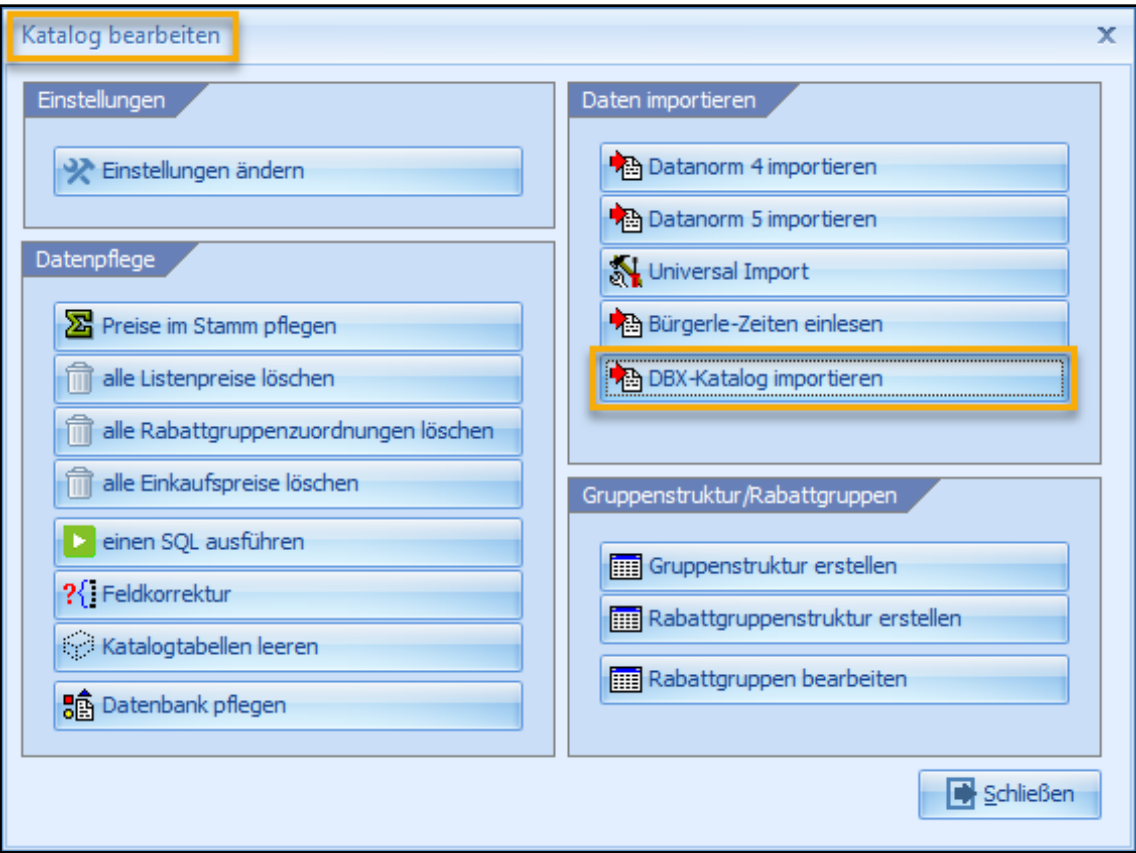

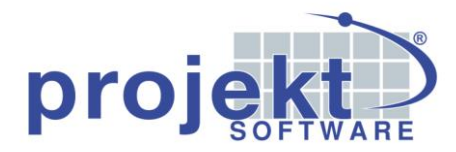

Wechseln Sie auf das Verzeichnis, in das Sie die Daten entpackt haben, wählen Sie die entsprechende .dat-Datei aus und klicken Sie auf "Öffnen".

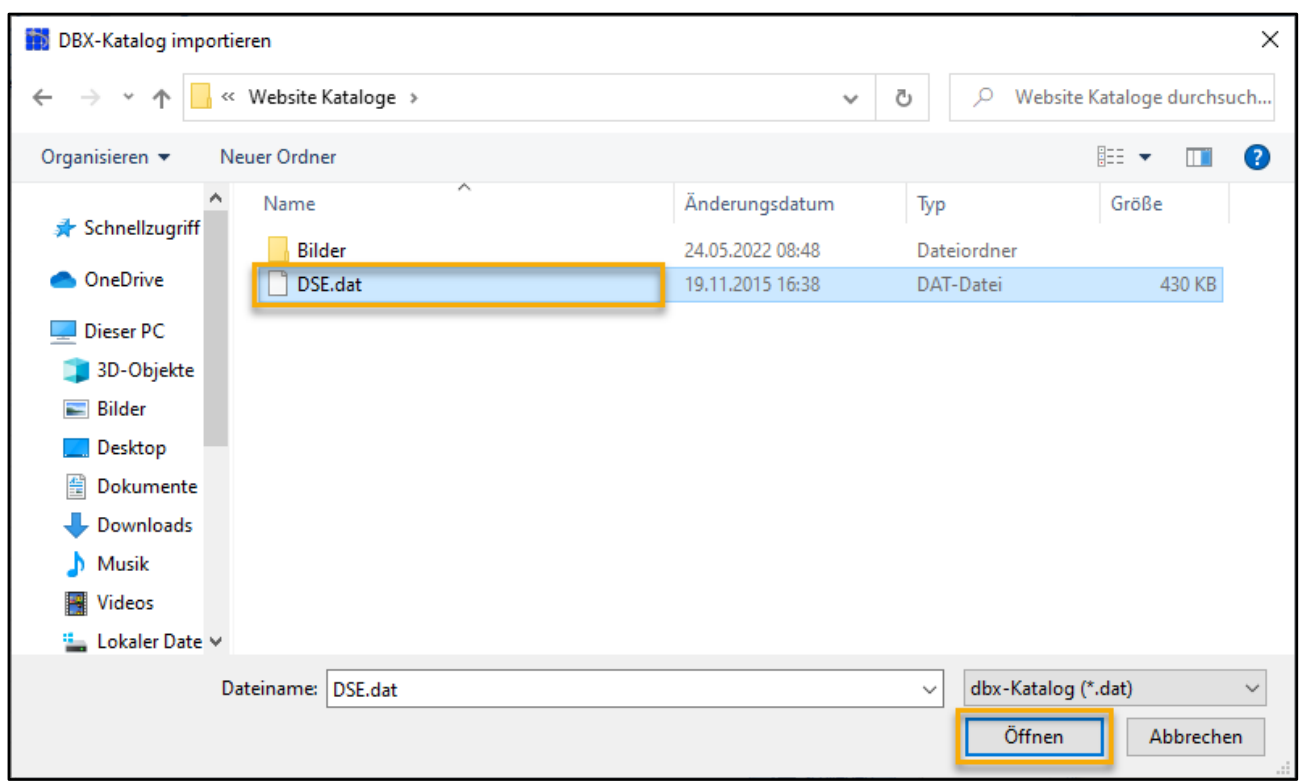

Der Import wird ausgeführt, woraufhin Ihnen die Daten inklusive der vorhandenen Bilder in der Software zur Verfügung stehen.

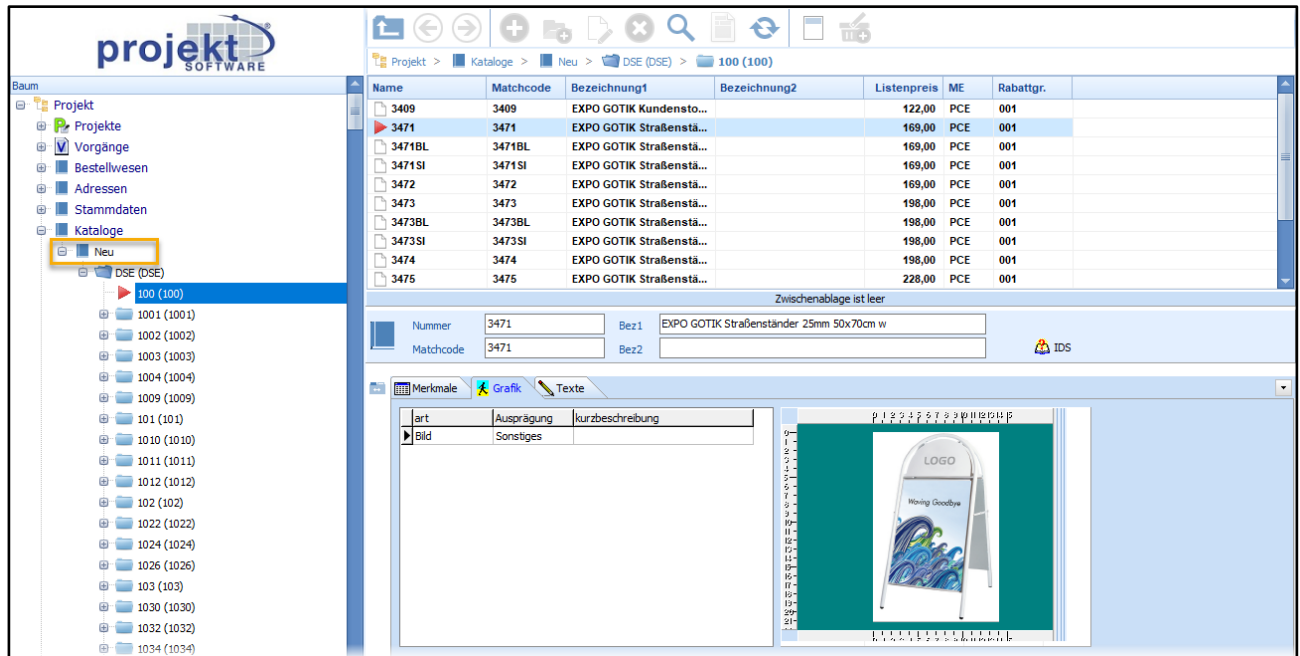